# **Transforming Selections In Photoshop**

Written by Steve Patterson. In previous tutorials, we learned how to draw simple shape-based selections with Photoshop's **[Rectangular](http://www.photoshopessentials.com/basics/selections/rectangular-marquee-tool/)** and **[Elliptical Marquee](http://www.photoshopessentials.com/basics/selections/elliptical-marquee-tool/)** Tools. Using these tools is easy enough, yet it's amazing how frustrating it can be sometimes to draw a selection in exactly the right shape, size and location we need. Often, we click in the wrong spot to begin the selection, or we wish we had made it wider, taller, further to the left or right, or whatever the case may be, leading many Photoshop users, especially beginners, to undo the selection and try again, and again, and again until they finally get it right.

Fortunately, there's no need to go through all that hassle and frustration because Photoshop makes it easy to move, resize and reshape selection outlines after we draw them using the **Transform Selection** command! **[Download our tutorials as print-ready PDFs!](http://www.photoshopessentials.com/print-ready-pdfs/)** Learning Photoshop has never been easier!

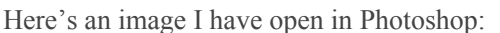

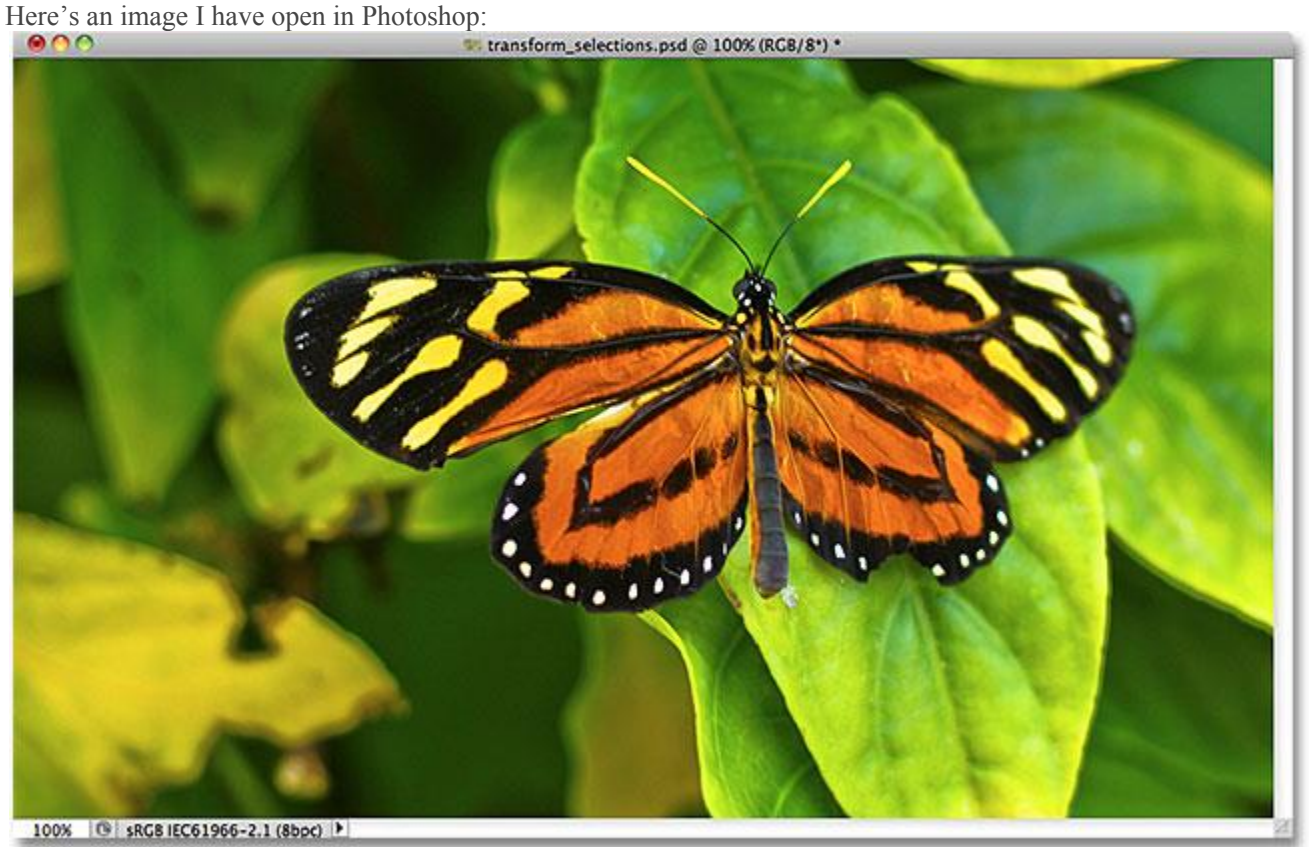

#### The original image.

I want to select the area around the butterfly, so I'll grab the **[Rectangular Marquee Tool](http://www.photoshopessentials.com/basics/selections/rectangular-marquee-tool/)** from Photoshop's Tools panel:

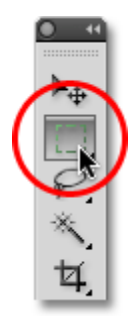

#### Selecting the Rectangular Marquee Tool.

With the Rectangular Marquee Tool selected, I'll click somewhere in the top left corner of the area I want to select, then with my mouse button still held down, I'll drag down to the bottom right corner of the area to draw my initial selection outline around the butterfly, releasing my mouse button when I'm done to complete the selection:<br> **OOO** 

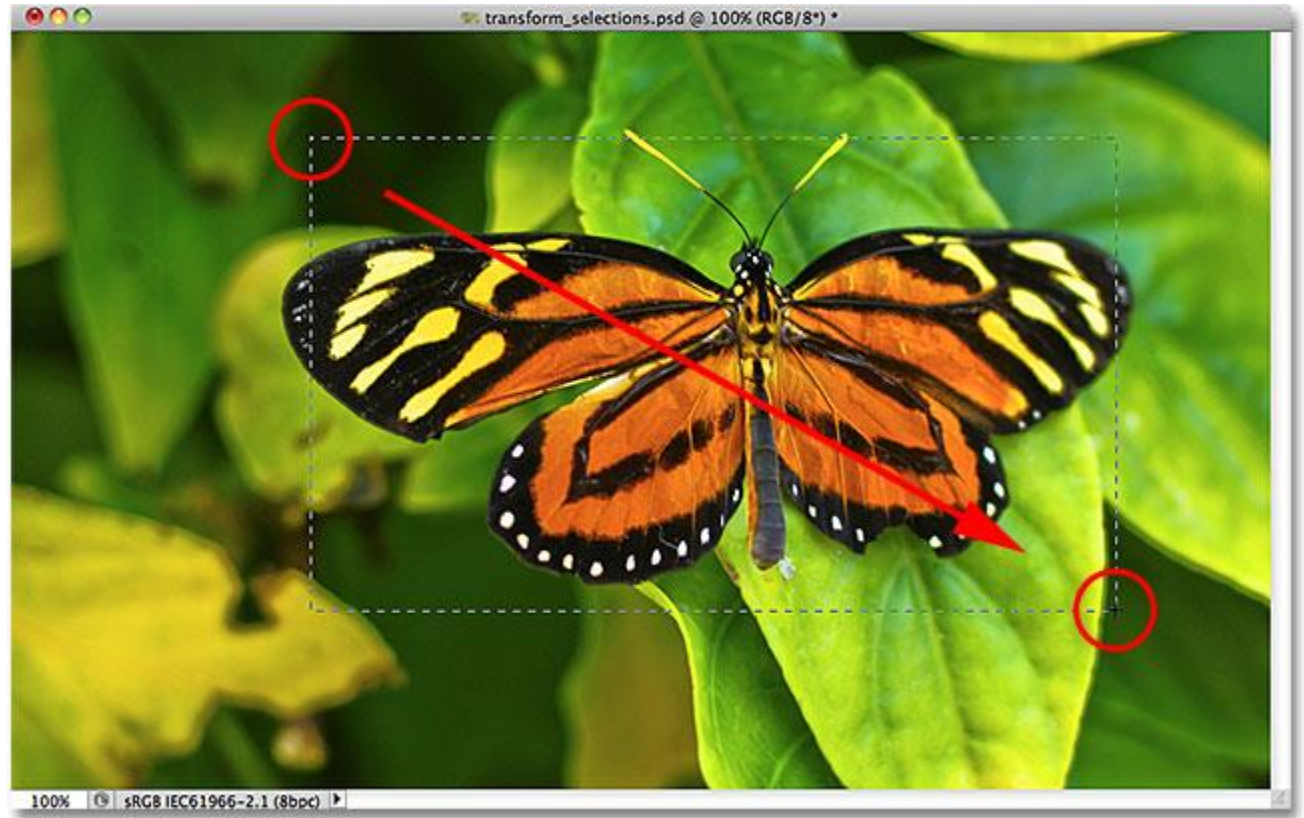

Dragging out a rectangular selection around the butterfly.

Unfortunately, if we look at my selection outline, we see that I didn't do a very good job with my initial attempt. Some of the butterfly is still extending out beyond the top, left and right edges of my selection:

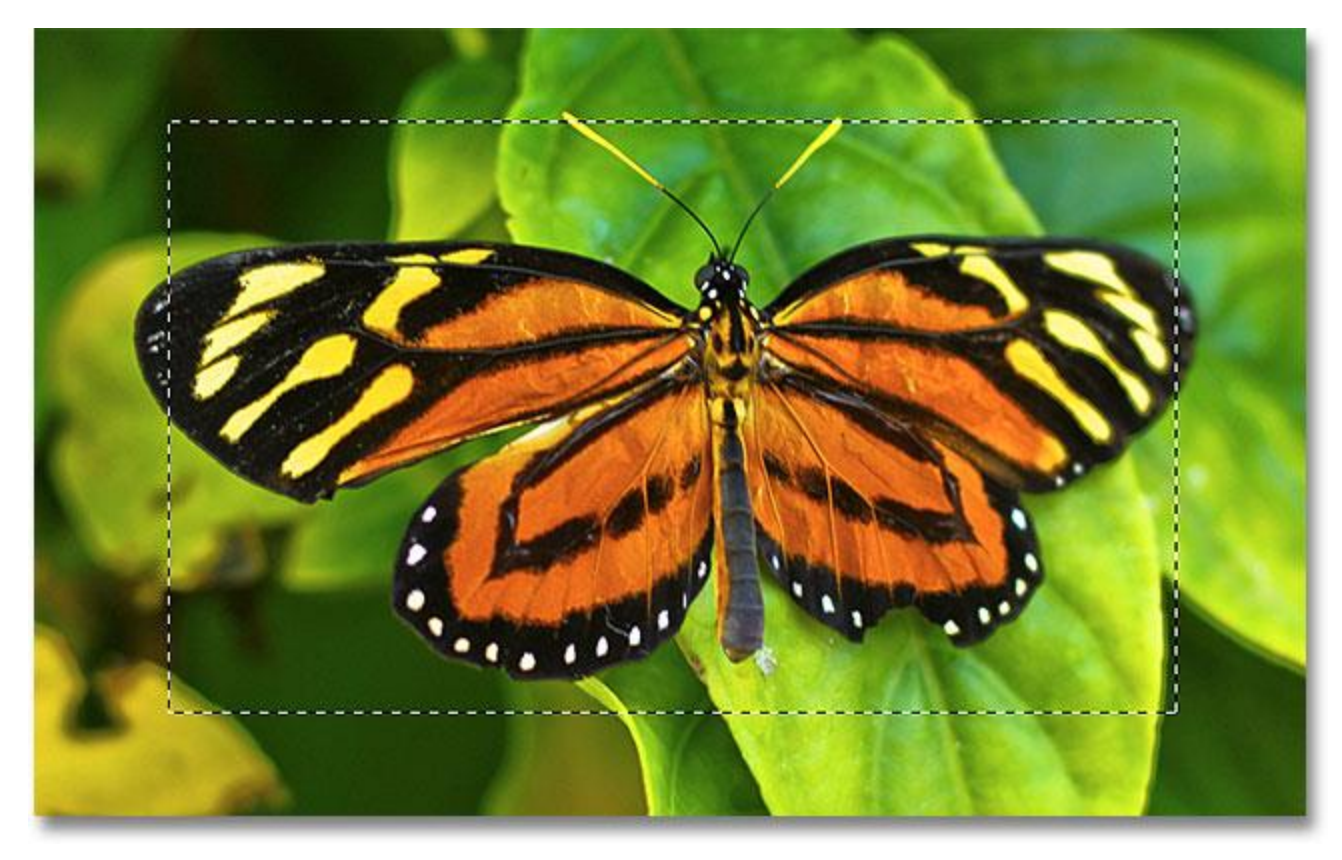

My first selection attempt didn't turn out as well as I had hoped.

What many people would do in this case is undo the selection and try again, hoping they get it right the next time, but why keep starting over when we can just fix what we already have? That's exactly what we can do using the Transform Selection command.

## **Free Transform vs Transform Selection**

Before we look at how to use Transform Selection, it's important to note the difference between it and another similar yet very different command, **Free Transform**. Both are used to move, resize and reshape selections. The difference is that Free Transform affects the **pixels inside the selection outline** while Transform Selection affects only the **selection outline itself**.

I'll go up to the **Edit** menu in the Menu Bar along the top of the screen and choose **Free Transform**:

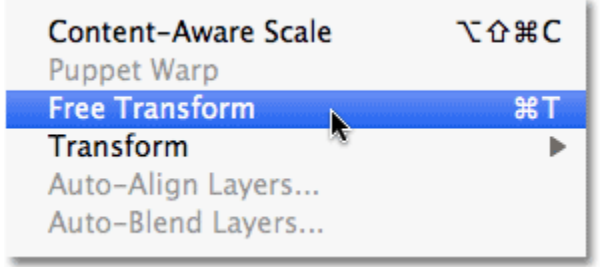

Selecting Free Transform from the Edit menu.

The Free Transform command places transform handles (little squares) around the selection, one in each corner and one on the top, bottom, left, and right. We can alter the shape and size of the selection by clicking on any of the handles and dragging them. Since the butterfly's wings are currently extending out beyond the left and right edges of my selection, I'll need to make my selection wider. Watch what happens, though, when I use Free Transform to drag the left side of the selection further towards the left:

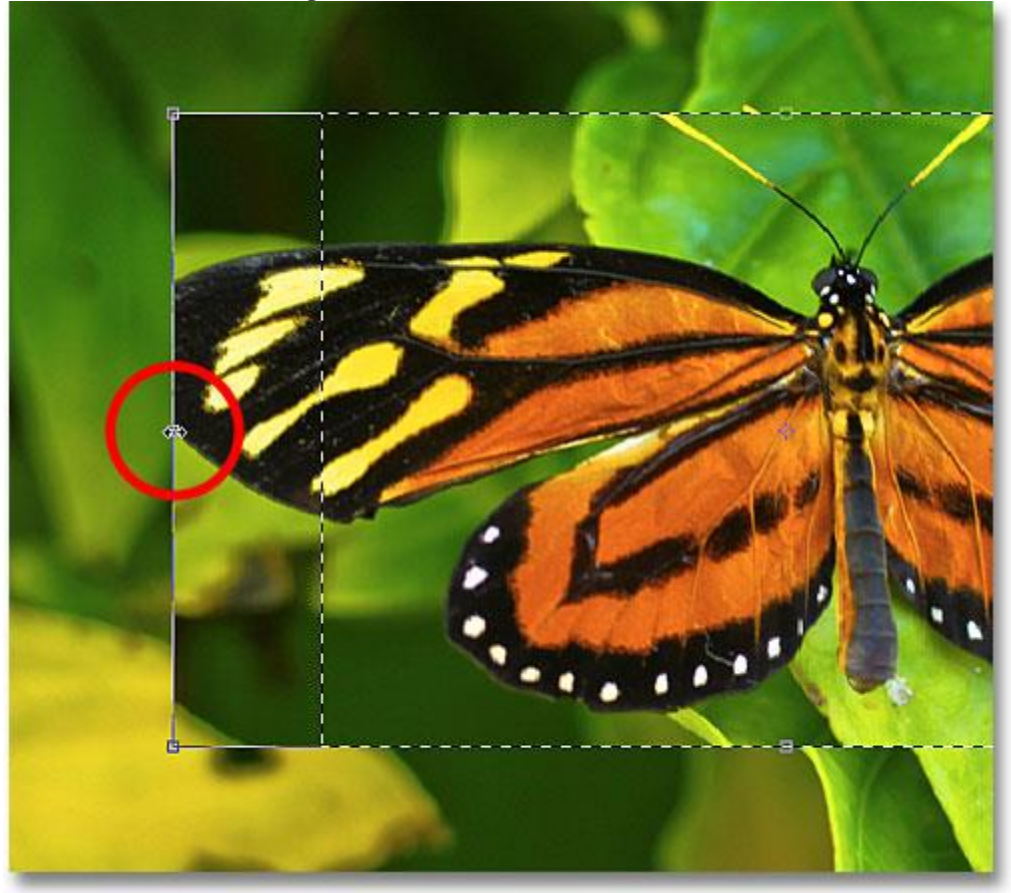

Resizing the left edge of the selection with Free Transform.

Since Free Transform affects the pixels inside a selection, all I've managed to do is stretch the image itself. The selection outline, which is what I wanted to resize, didn't move, and the butterfly's wing now extends even further outside my selection than it did before. In many cases when **[retouching images](http://www.photoshopessentials.com/photo-editing/)** or creating **[photo](http://www.photoshopessentials.com/photo-effects/)  [effects](http://www.photoshopessentials.com/photo-effects/)**, resizing and reshaping the image with Free Transform is exactly what we want to do, but not in this case. I needed to resize my selection outline without moving anything inside the selection. For that, we'll need the Transform Selection command.

I'll press the Esc key on my keyboard to exit out of Free Transform and undo the change. To access the Transform Selection command, go up to the **Select** menu at the top of the screen and choose **Transform Selection**:

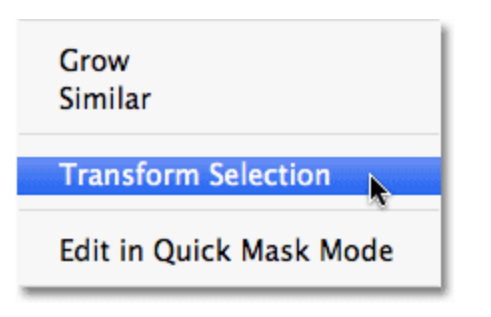

### Go to Select > Transform Selection.

The Transform Selection command also places the same handles around the selection, just like Free Transform did, but these handles affect the selection outline itself, *not* the pixels inside of it. I'll click on the left handle and drag it further towards the left, just as I did with Free Transform a moment ago. This time, I'm moving the left edge of the selection outline without moving the image. The butterfly's left wing now fits easily within my selection:

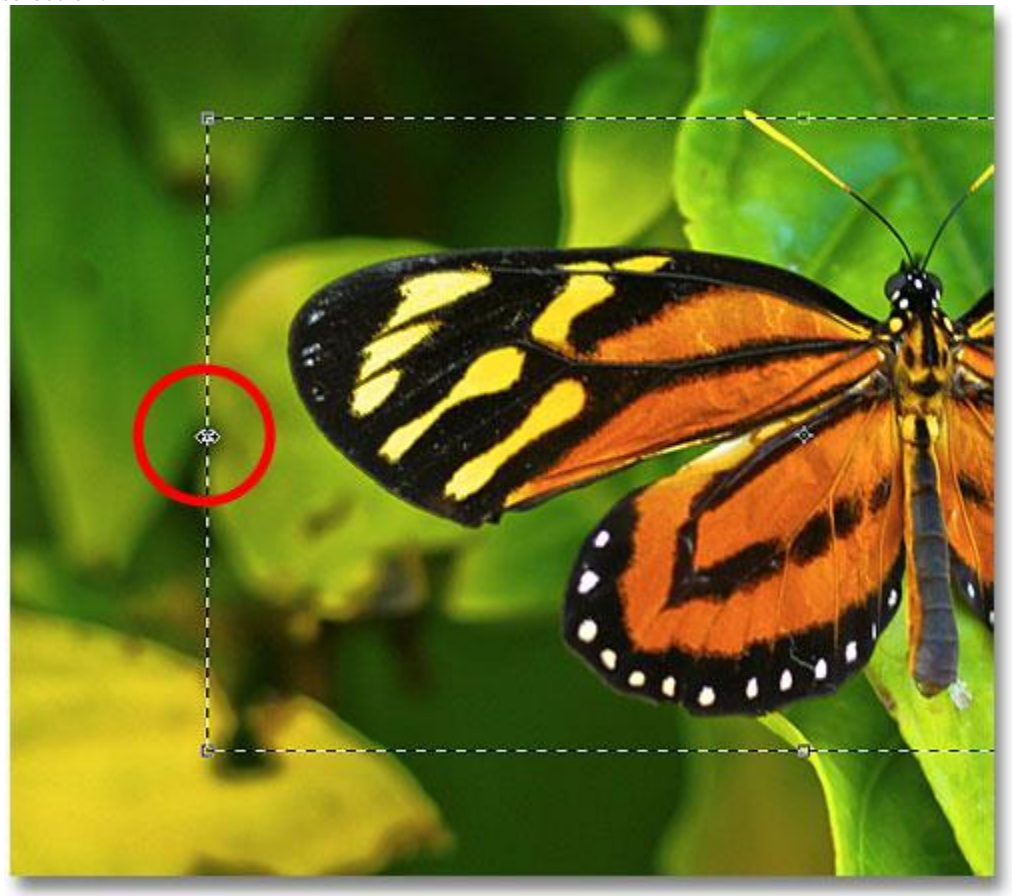

Clicking on the left Transform Selection handle and dragging it further to the left.

I'll do the same thing with the right edge of the selection outline, extending it further to the right by dragging its handle:

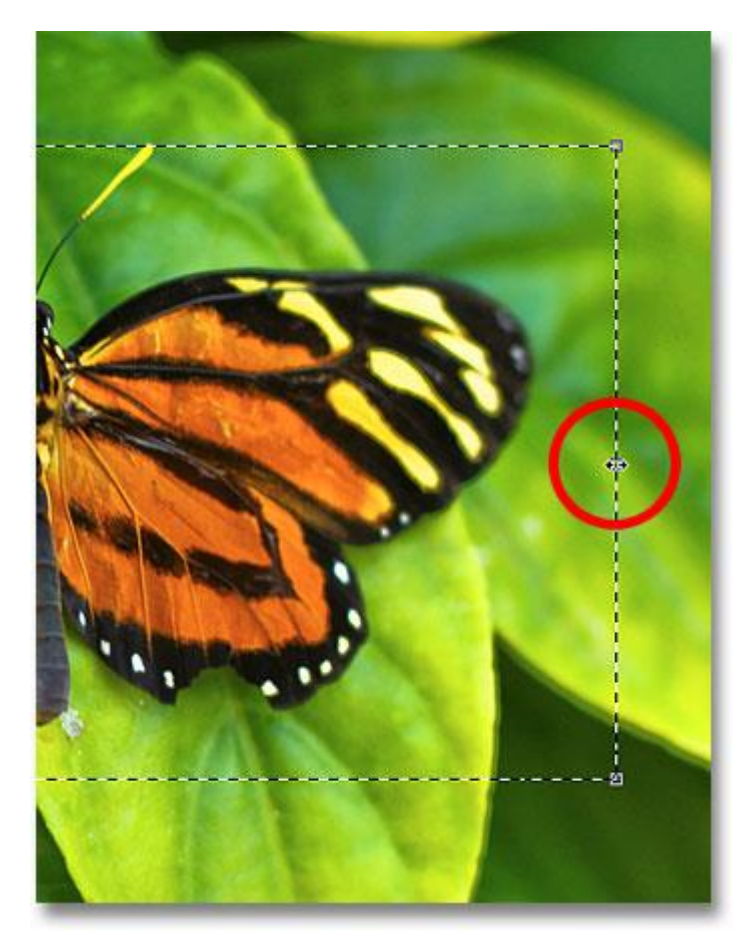

Dragging the right edge of the selection outline further to the right.

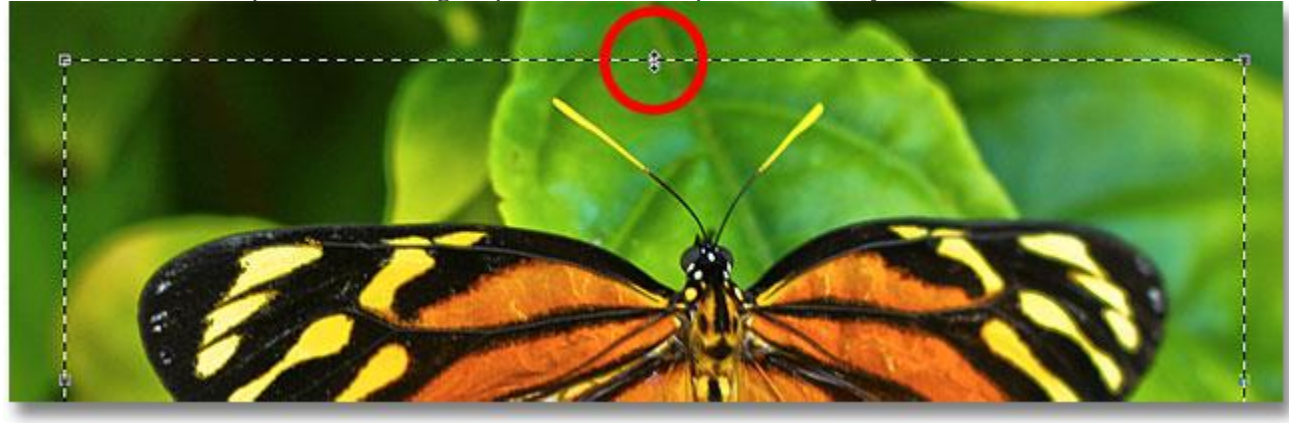

I'll also click on the top handle and drag it upward to fit the top of the butterfly into the selection:

Dragging the top Transform Selection handle.

You can move and rotate the selection outline as well using Transform Selection. To move it, simply click anywhere inside the selection outline and drag it around inside the document with your mouse. To rotate it, move the cursor outside the selection outline, then click and drag. Here, I've rotated the selection outline a few degrees counterclockwise:

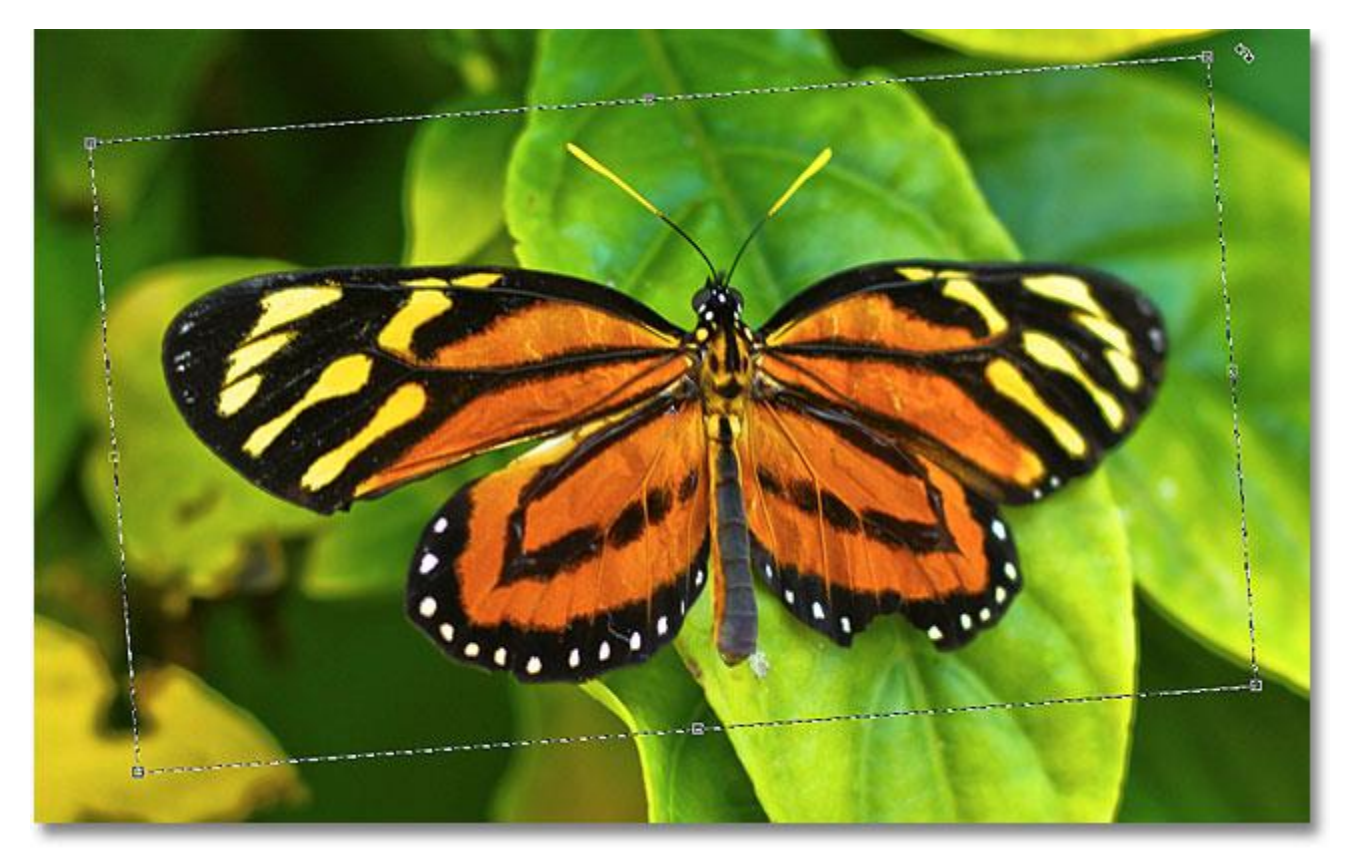

Rotating the selection outline without rotating the image inside the selection.

When you're done, press **Enter** (Win) / **Return** (Mac) to accept the changes and exit out of the Transform Selection command.

With my selection outline now perfectly sized and positioned where I want it thanks to Photoshop's Transform Selection command, let's do something interesting with it. I'll quickly copy the selected area to its own layer by pressing **Ctrl+J** (Win) / **Command+J** (Mac) on my keyboard:

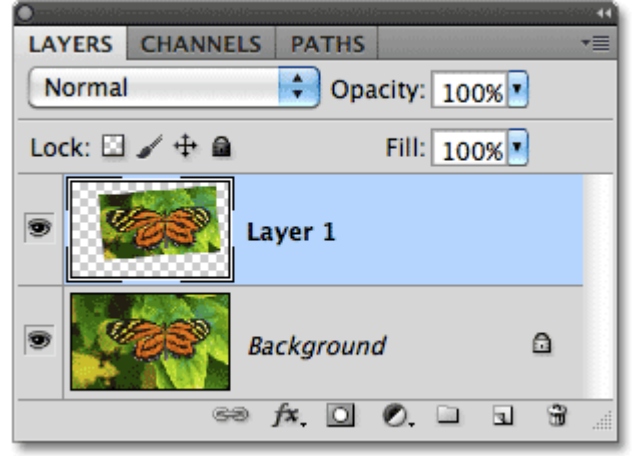

The selected area is copied to its own layer above the original image.

I'll click on the **Layer Styles** icon at the bottom of the Layers panel:

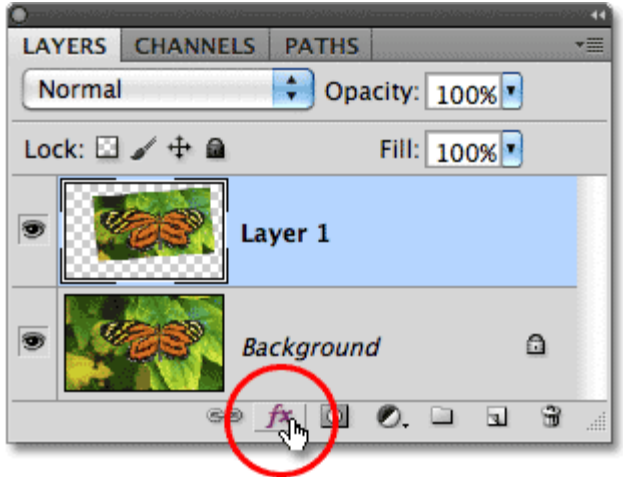

Clicking the Layer Styles icon.

I'll choose **Stroke** from the list of Layer Styles, which I can use to place a simple photo border around the selected area, giving me a "picture in picture" effect:

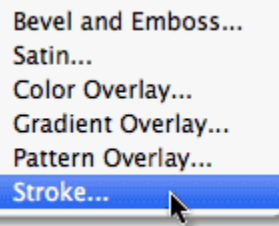

Choosing a Stroke layer style.

This opens Photoshop's Layer Style dialog box with options for the stroke appearing in the middle column. I'll set the **Size** of my stroke to around **13** px (pixels) and change the **Position** to **Inside**, which will give my stroke sharp corners. Then I'll set my stroke color to **white** by clicking on the **color swatch** to the right of the word **Color** and selecting white from the Color Picker:

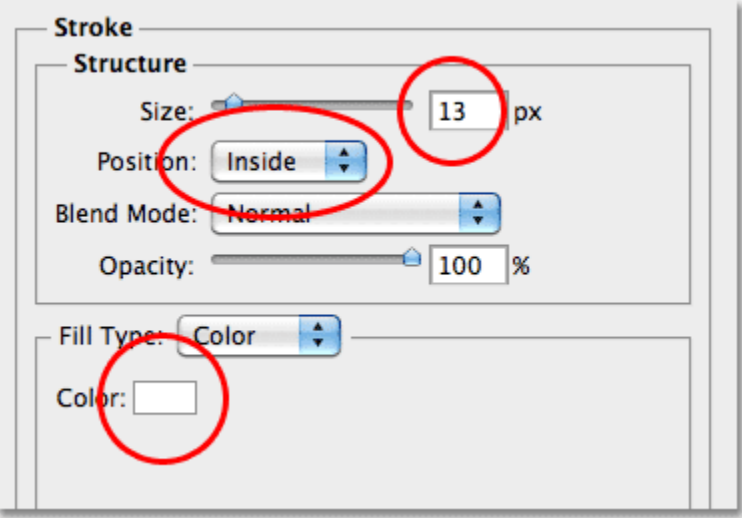

The Stroke options in the Layer Style dialog box.

I'll add a shadow to the selected area as well by clicking directly on the words **Drop Shadow** at the top of the list of layer styles along the left of the dialog box. The middle column of the dialog box changes to show options for the drop shadow. I'll lower the **Opacity** down to around **60%** so the shadow appears less intense, and I'll change its**Angle** to **120°**. Finally, I'll set the **Distance** to **13** px and the **Size** of the shadow to **10** px:

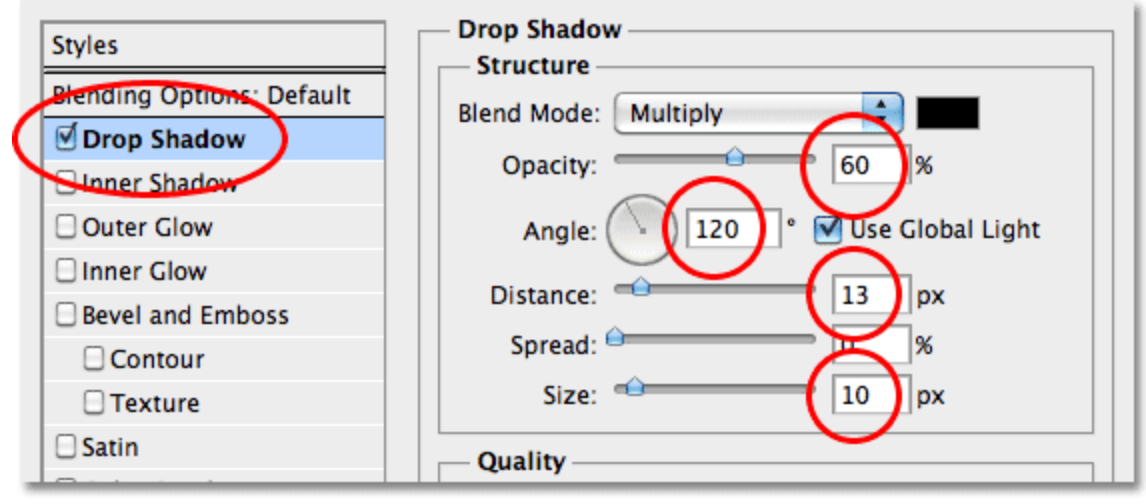

The Drop Shadow options in the Layer Style dialog box.

I'll click OK to exit out of the Layer Style dialog box, and we can see the white stroke and drop shadow now applied to the selected area in the document window:<br>transform\_selections.psd @ 100% (Layer 1, RGB/8\*) \*

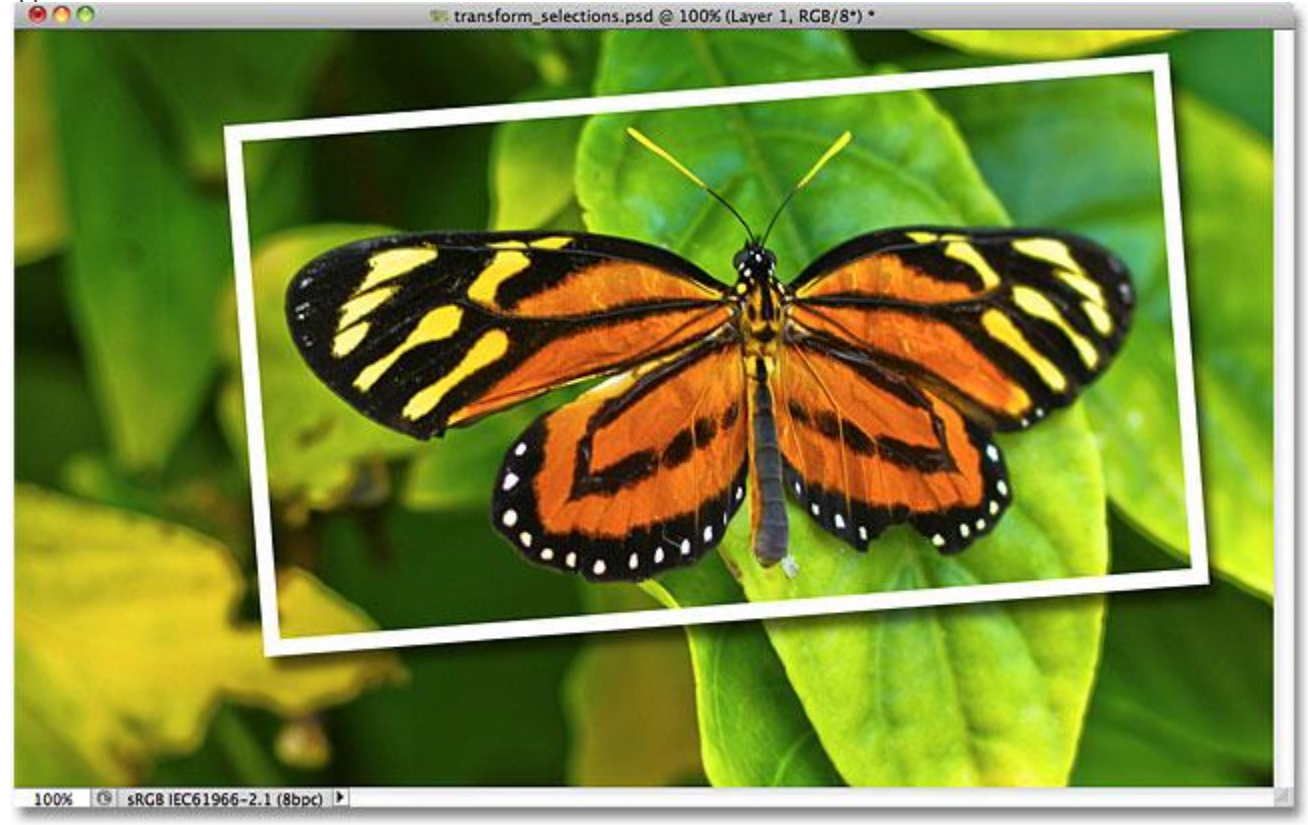

The butterfly now appears to be in its own photo within the larger image.

Finally, let's quickly convert the original image in the background to black and white. I'll click on the Background layer in the Layers panel to select it, then press **Ctrl+J** (Win) / **Command+J** (Mac) to duplicate the layer. Photoshop gives us lots of ways to convert images to black and white, including the amazing **[Black](http://www.photoshopessentials.com/photo-editing/black-and-white-cs3/)  [And White image adjustment](http://www.photoshopessentials.com/photo-editing/black-and-white-cs3/)** first introduced in Photoshop CS3, but in this case, I'll just desaturate the image by pressing**Shift+Ctrl+U** (Win) / **Shift+Command+U** (Mac) on my keyboard:

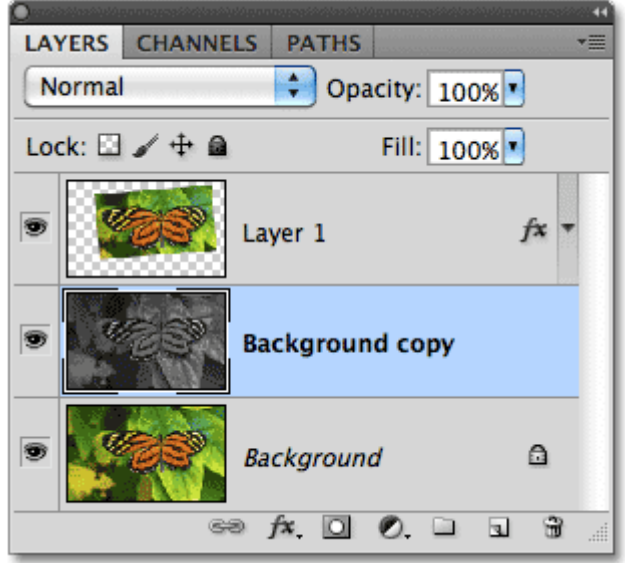

Creating a copy of the Background layer, then desaturating the copy.

With the background now desaturated, here's my final "picture in picture" result which I was able to create quickly and easily thanks in large part to Photoshop's Transform Selection command:

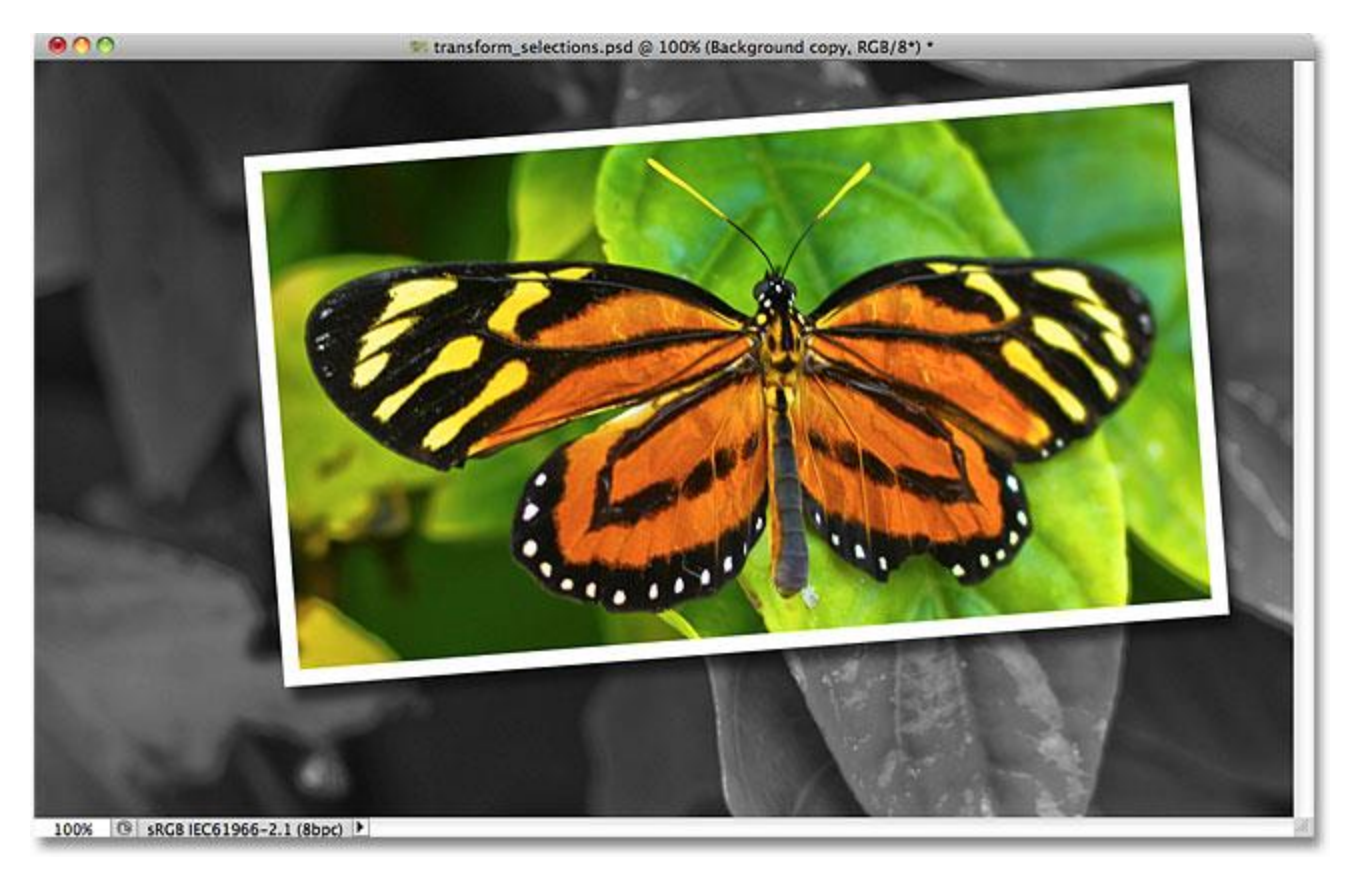

The final effect.

And there we have it!